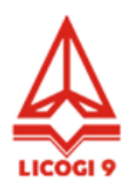

# **HƯỚNG DẪN THAM DỰ TRỰC TUYẾN VÀ BỎ PHIẾU ĐIỆN TỬ ĐẠI HỘI ĐỒNG CỔ ĐÔNG THƯỜNG NIÊN NĂM 2023 CÔNG TY CỔ PHẦN CƠ GIỚI VÀ XÂY LẮP SỐ 9**

**CÔNG TY CỔ PHẦN CƠ GIỚI VÀ XÂY LẮP SỐ 9** xin gửi tới các Quý cổ đông/người đại diện theo ủy quyền của cổ đông Hướng dẫn đăng nhập, tham dự, biểu quyết và bầu cử trên Hệ thống tổ chức Đại hội đồng cổ đông trực tuyến và bỏ phiếu điện tử EzGSM được cung cấp bởi Công ty cổ phần Chứng khoán FPT như sau:

### **1. Đăng nhập vào hệ thống tổ chức Đại hội đồng cổ đông trực tuyến**

Để tham dự cuộc họp Đại hội đồng cổ đông năm 2023 Công ty Cổ phần Cơ giới và Xây lắp số 9 (LG9), quý cổ đông/ người đại diện theo ủy quyền của cổ đông vui lòng truy cập vào website [https://ezgsm.fpts.com.vn](https://ezgsm.fpts.com.vn/) và đăng nhập vào hệ thống theo thông tin đã được gửi trong Thông báo thay đổi hình thức và thời gian họp đã được gửi cho Quý cổ đông.

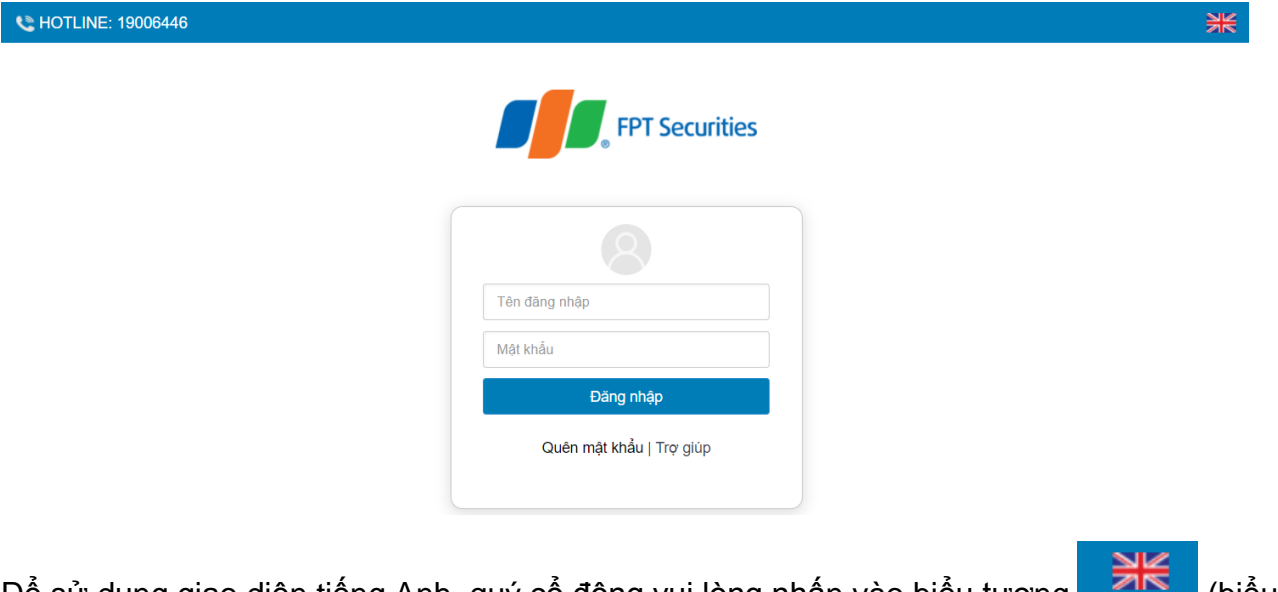

Đề sử dụng giao diện tiếng Anh, quý cổ đông vui lòng nhấn vào biểu tượng **(biểu** (biểu tượng góc trên cùng bên phải).

Trường hợp quên mật khẩu truy cập, cổ đông nhấn **"Quên mật khẩu",** nhập Tên đăng nhập và địa chỉ email (Email đã đăng ký với LG9 – trường hợp chưa lưu ký cổ phiếu hoặc đã đăng ký tại Công ty chứng khoán nơi mở tài khoản lưu ký cổ phiếu LG9 ). Mật khẩu truy cập vào hệ thống sẽ được gửi đến cổ đông thông qua địa chỉ email hợp lệ. Trường hợp cổ đông chưa đăng ký địa chỉ email, vui lòng liên hệ trực tiếp đến Công ty để được hỗ trợ lấy lại thông tin đăng nhập.

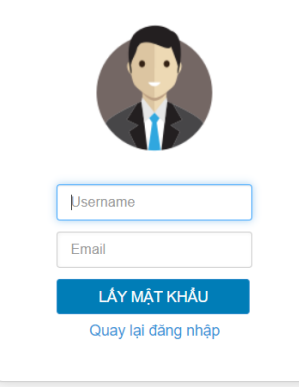

#### **2. Đổi mật khẩu**

Công ty Cổ phần Cơ giới và Xây lắp số 9 khuyến nghị Cổ đông/người đại diện theo ủy quyền của cổ đông khi nhận được thông tin đăng nhập, bao gồm tên đăng nhập và mật khẩu, nên truy cập vào hệ thống để tiến hành đổi mật khẩu đăng nhập để đảm bảo bảo mật thông tin.

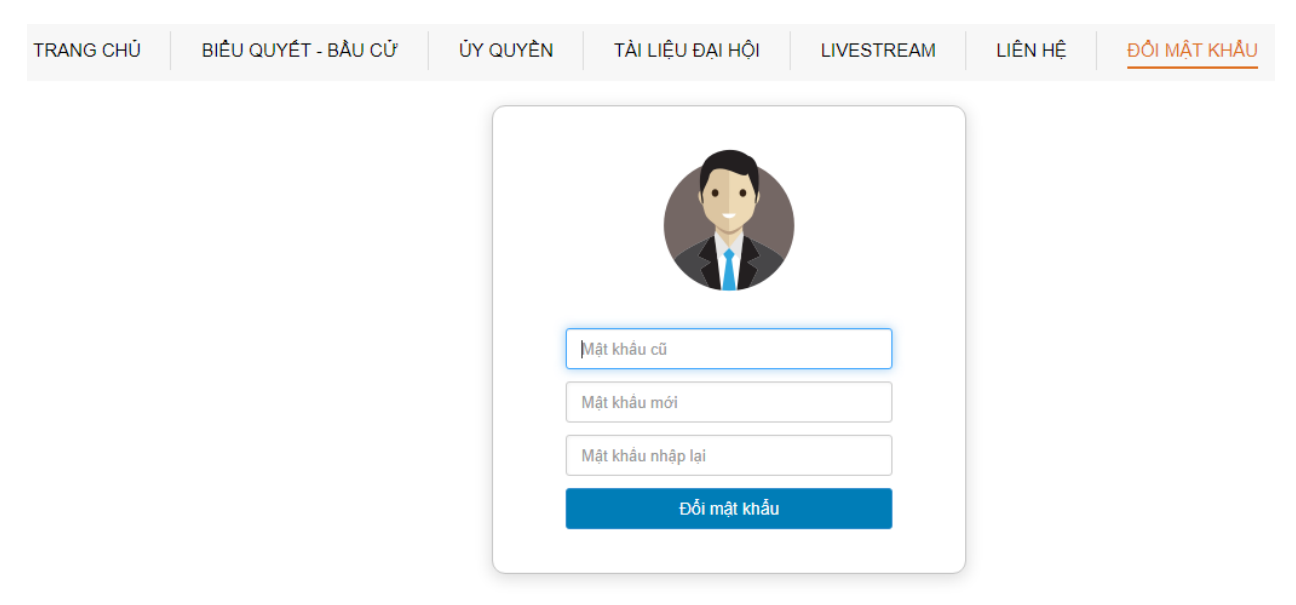

#### **3. Đăng ký dự họp trực tuyến**

Tại màn hình Trang chủ, Cổ đông click vào mục <sup>ĐĂNG KÝ DỰ HỌP</sup> ở góc bên phải của màn hình hoặc click vào Tab "Biểu quyết – Bầu cử" để tiến hành Đăng ký dự họp trực tuyến.

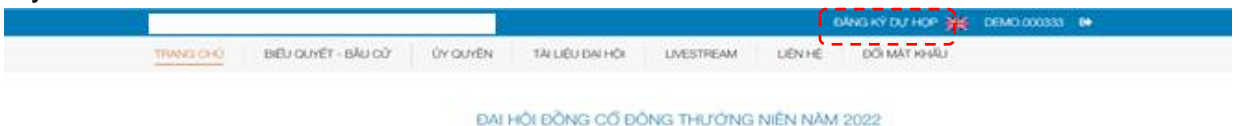

₩

Sau đó, Quý cổ đông vui lòng tích chọn "Đồng ý với các điều khoản trên" và bấm chọn "Xác nhận" để hoàn thành đăng ký dự họp trực tuyến

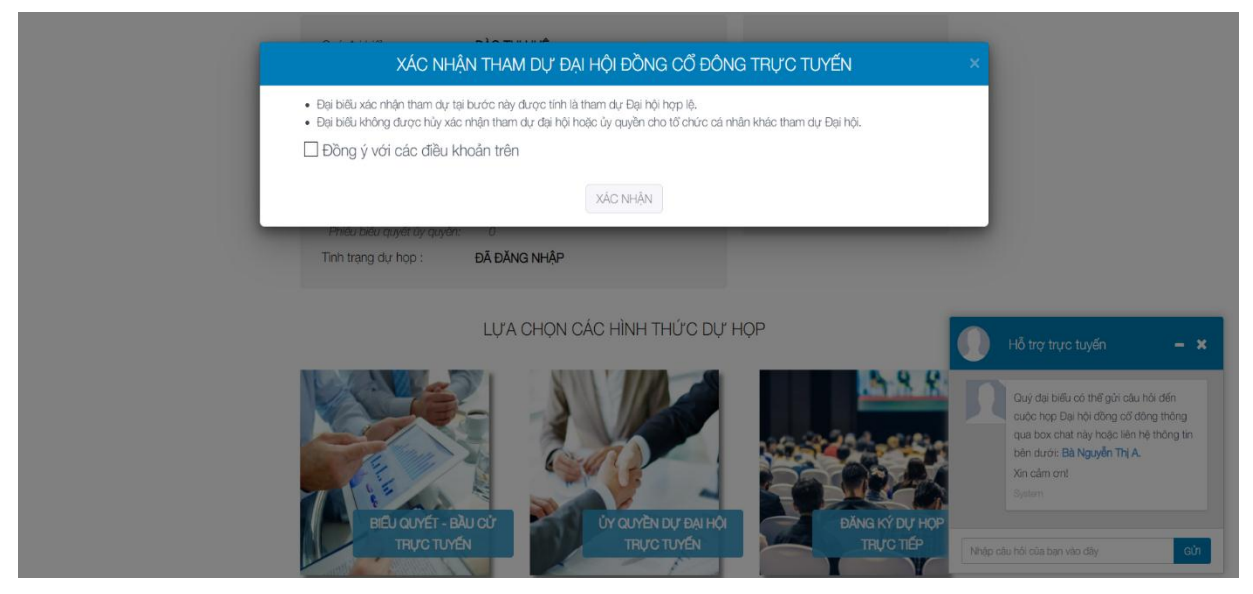

### **4. Biểu quyết – Bầu cử trực tuyến**

Hệ thống bỏ phiếu điện tử sẽ được mở chính thức từ 10h00 ngày 27/04/2023 cho đến khi Ban Chủ tọa thông báo kết thúc nội dung biểu quyết tại cuộc họp diễn ra vào ngày 12/05/2023.

Tại màn hình Trang chủ, cổ đông kiểm tra thông tin cá nhân được hiển thị và tình trạng Đại hội. Cổ đông thực hiện tích chọn **"Biểu quyết – Bầu cử trực tuyến"** để tiến hành bỏ phiếu điện tử với các nội dung thuộc thẩm quyền thông qua của Đại hội đồng cổ đông.

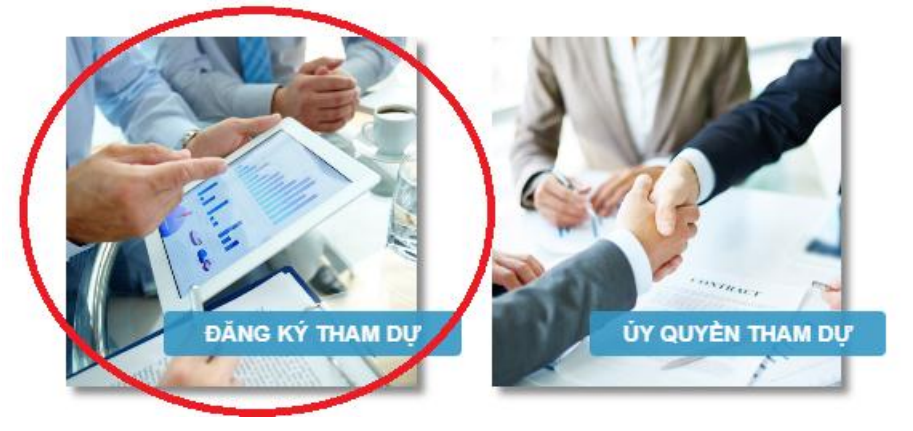

#### LƯA CHON CÁC HÌNH THỨC DƯ HOP

Tại Đại hội đồng cổ đông năm 2023 của Công ty Cổ phần Cơ giới và Xây lắp số 9 có **03 (ba) lần biểu quyết và 02 (hai) lần bầu cử** theo nội dung chương trình Đại hội đã được gửi đến Quý cổ đông và công bố trên website của Công ty, cụ thể:

- **a. Biểu quyết thông qua các nội dung tại Đại hội**
	- **Biểu quyết lần 01:**

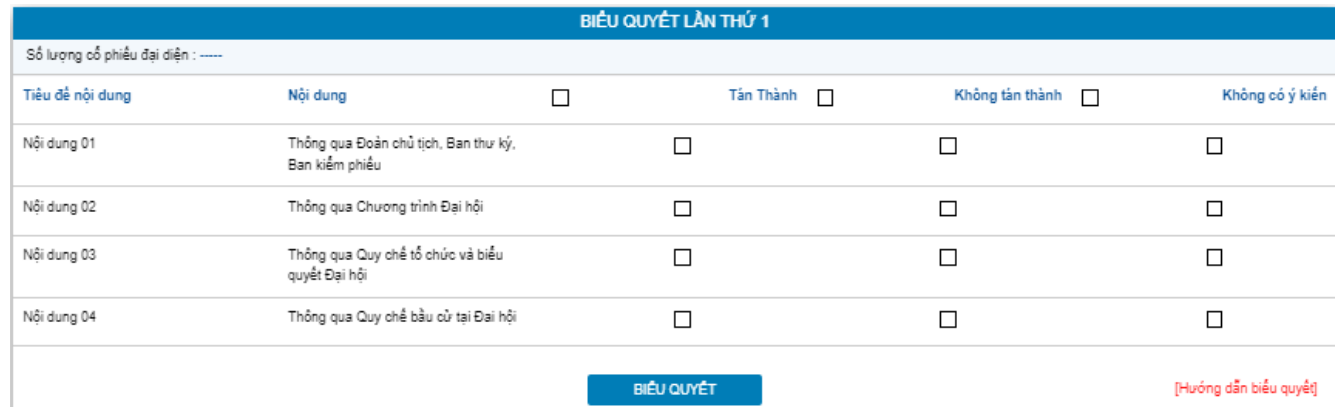

# **Biểu quyết lần 02**

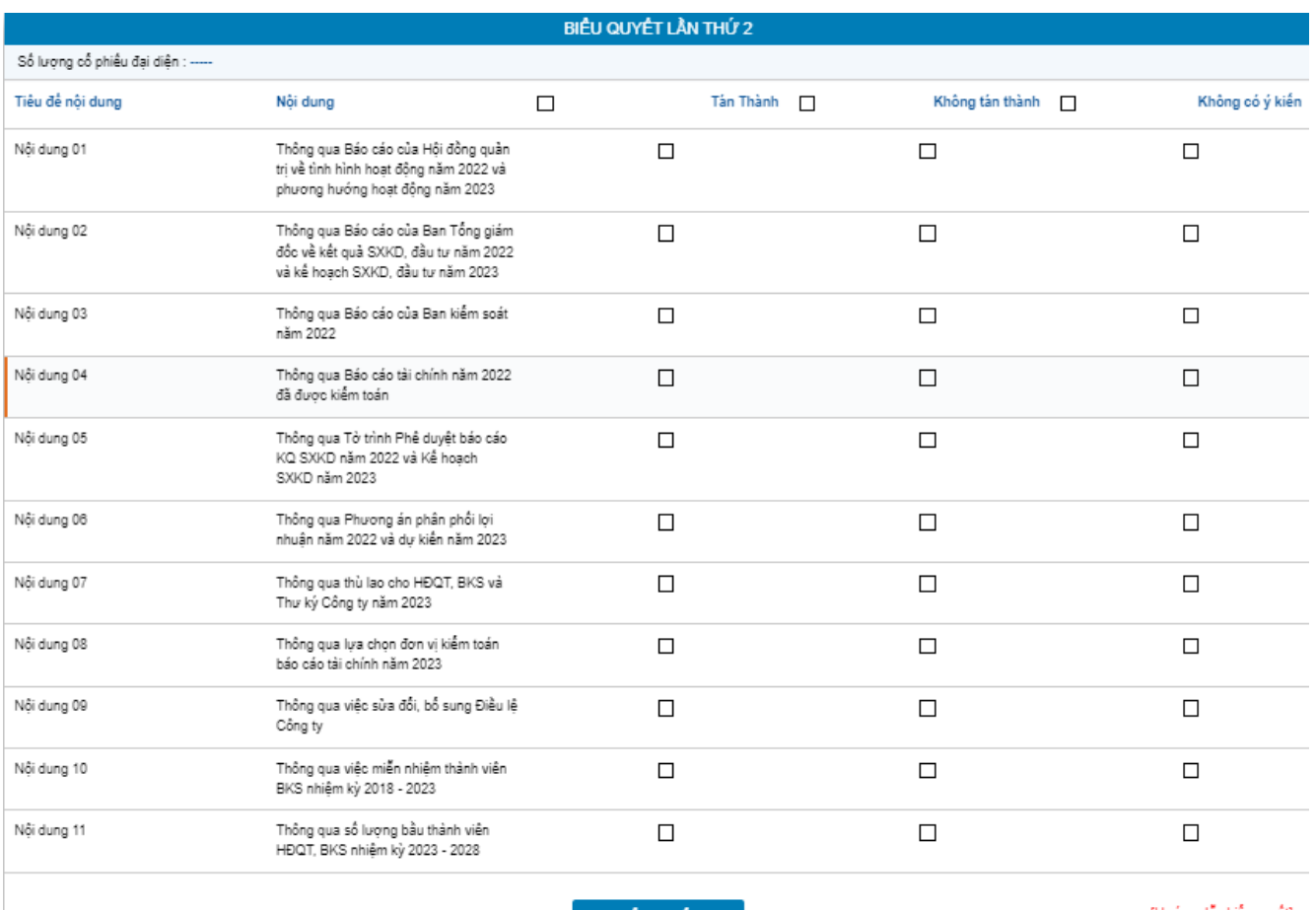

**BIÊU QUYẾT** 

[Hướng dẫn biểu quyết]

## **Biểu quyết lần 03**

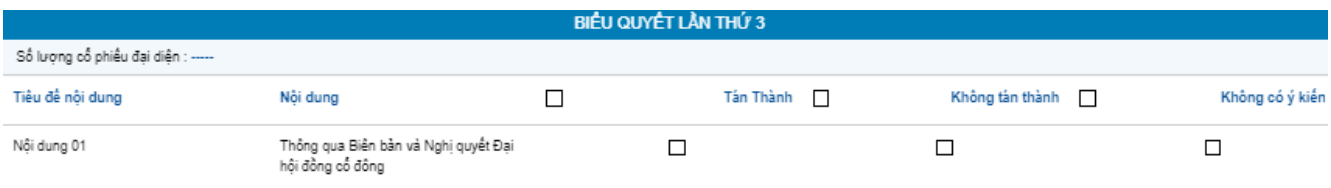

Với các nội dung biểu quyết, Quý cổ đông tick chọn 1 trong 3 ô: *Tán thành, Không tán thành hoặc Không có ý kiến,* sau đó Quý vị thực hiện nhấn **"Biểu quyết"**, hệ thống sẽ ghi nhận và lưu lại kết quả biểu quyết.

Cổ đông đã biểu quyết các nôi dung tại Đại hội, trước khi Chủ tọa thông báo kết thúc thời gian biểu quyết của nội dung đó, có thể thay đổi kết quả biểu quyết bằng cách nhấn nút

THAY ĐỔI BIỂU QUYẾT

sau đó nhấn **"Biểu quyết"** để hệ thống ghi nhận kết quả biểu

[Hướng dẫn bầu cử]

mới.

#### **b. Bầu cử thành viên Hội đồng Quản trị và Ban Kiểm soát nhiệm kỳ 2023 - 2028**

Tại Đại hội đồng cổ đông năm 2023 của Công ty Cổ phần Cơ giới và Xây lắp số 9 có **02 nội dung bầu cử: Bầu cử thành viên HĐQT và thành viên BKS nhiệm kỳ 2023 – 2028.**

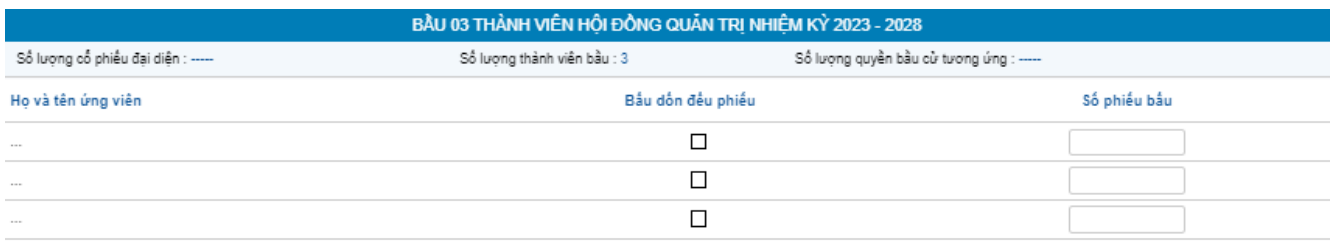

**BÅU CŮ** 

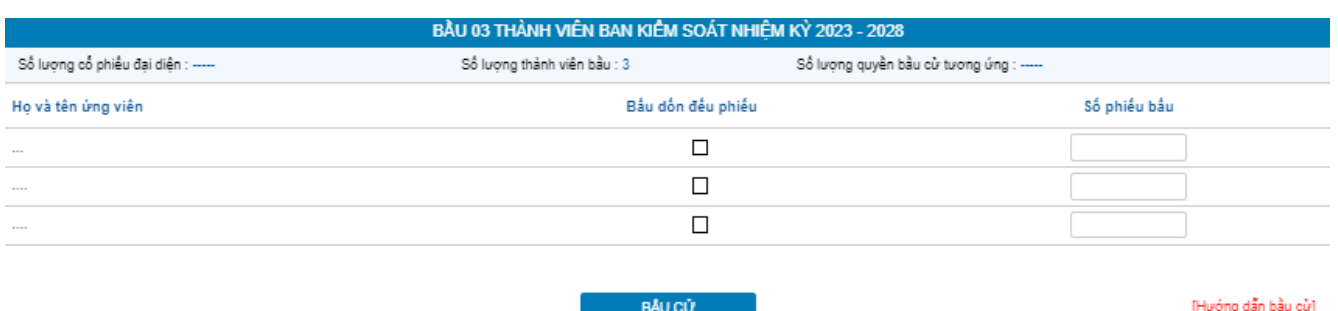

Cổ đông tiến hành bầu cử theo phương thức bầu dồn phiếu, theo đó cổ đông có số phiếu bầu cử bằng số lượng cổ phiếu đại diện nhân với số lượng thành viên cần bầu tương ứng của Thành viên HĐQT hoặc BKS.

- Cổ đông bầu số ứng viên tối đa bằng số ứng viên cần bầu (03 người với thành viên HĐQT) và số phiếu bầu phải đảm bảo bằng số phiếu được quyền bầu (không lớn hơn hoặc nhỏ hơn).
- Cổ đông bầu số ứng viên tối đa bằng số ứng viên cần bầu (03 người với thành viên BKS) và số phiếu bầu phải đảm bảo bằng số phiếu được quyền bầu (không lớn hơn hoặc nhỏ hơn).
- Nếu bầu dồn toàn bộ số phiếu cho một hoặc nhiều ứng viên, cổ đông tích chon vào ô **"Bầu dồn đều phiếu"** của các ứng viên tương ứng
- Nếu bầu số phiếu không đều nhau cho nhiều ứng viên, cổ đông ghi rõ số phiếu bầu vào ô **"Số phiếu bầu"** của các ứng viên tương ứng.
- Trường hợp cổ đông vừa tích chọn ở ô **"Bầu dồn đều phiếu"**, vừa ghi rõ số phiếu bầu vào ô **"Số phiếu bầu",** hệ thống tự động lấy số liệu theo số phiếu cổ đông ghi tại ô **"Số phiếu bầu".**

Cổ đông đã bầu cử, trước khi Chủ tọa thông báo kết thúc thời gian bầu cử HĐQT và

BKS, có thể thay đổi kết quả bầu cử bằng cách nhấn nút **THAY ĐÔI B**ầu cử sau đó nhấn **"Bầu cử"** để hệ thống ghi nhận kết quả mới.

**5. Ủy quyền**

Cổ đông không tham dự cuộc họp Đại hội đồng cổ đông có thể ủy quyền cho người khác tham dự và biểu quyết các vấn đề thuộc chương trình Đại hội. Cổ đông thực hiện thao tác ủy quyền trực tuyến bằng cách tích chọn như sau:

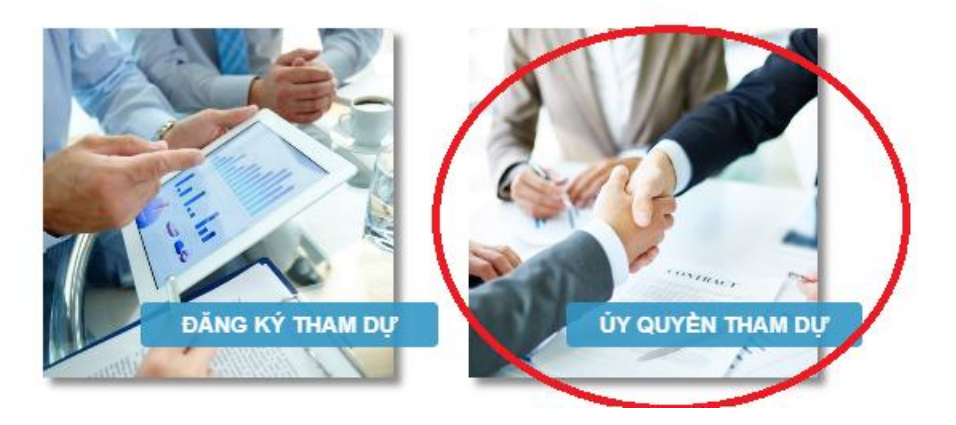

LỰA CHỌN CÁC HÌNH THỨC DỰ HỌP

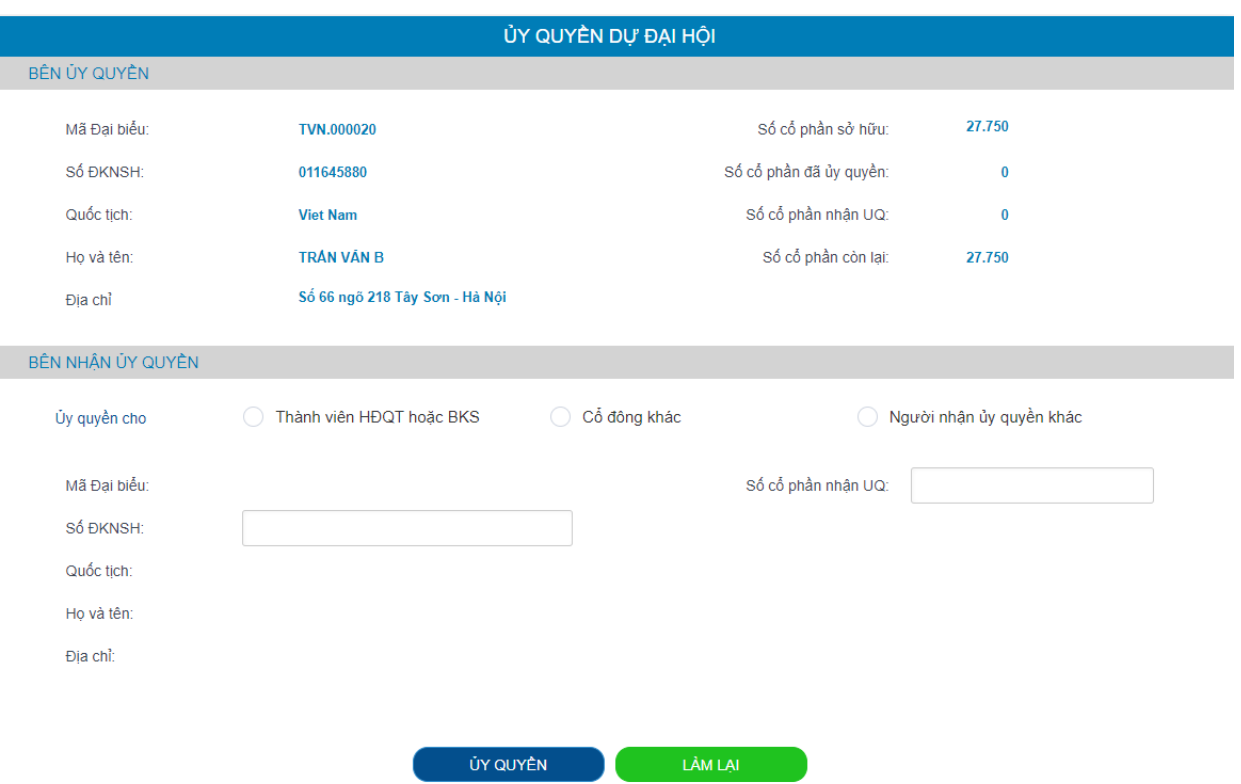

Cổ đông lựa chọn ủy quyền cho Thành viên HĐQT/BKS (theo danh sách sẵn có), cho cổ đông hoặc người nhận ủy quyền khác bằng cách tích chọn vào ô trống trước các lựa chọn này. Cổ đông điền số lượng cổ phần ủy quyền, sau đó nhấn

ỦY QUYỀN để ghi nhận ủy quyền trên hệ thống. Hệ thống sẽ tự động gửi thông báo cho cổ đông như sau:

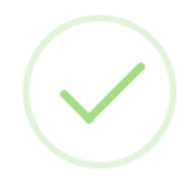

Kính mời Quý cổ đông in và gửi bản cứng về tổ chức phát hành trước ngày được quy định tại Thư mời họp

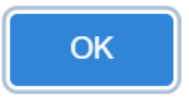

Sau khi thực hiện thao tác nêu trên, ủy quyền của cổ đông ở trạng thái "Chưa phê duyệt". Quý cổ đông có thể Hủy ủy quyền hoặc tiến hành in Giấy ủy quyền và gửi bản cứng về địa chỉ liên hệ của LG9 theo quy định tại Thông báo mời họp.

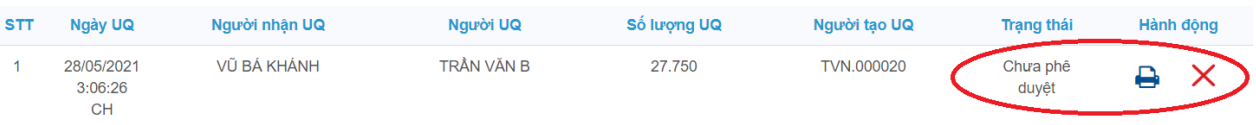

Sau khi nhận được Giấy ủy quyền hợp lệ của cổ đông, LG9 sẽ tiến hành phê duyệt ủy quyền và chính thức ghi nhận số lượng cổ phần ủy quyền cho Bên nhận ủy quyền. Cổ đông đã ủy quyền vẫn có thể truy cập hệ thống nhưng không có quyền biểu quyết – bầu cử trực tuyến.

#### **6. Thảo luận**

LỰA CHỌN CÁC HÌNH THỨC DỰ HỌP

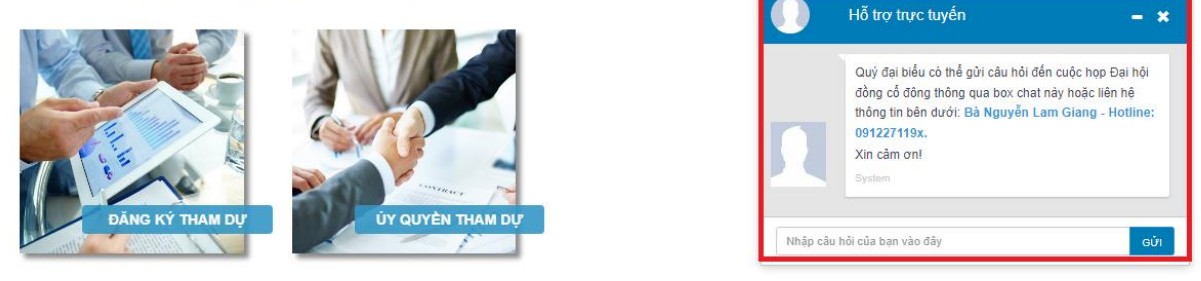

Cổ đông vui lòng gửi câu hỏi thảo luận tại chat box phía dưới cùng, bên phải giao diện của cổ đông đến khi Đại hội kết thúc phần thảo luận.

- **7. Các tính năng khác:**
- **Tính năng livestream:** Trong ngày tổ chức Đại hội, cổ đông có thể thực hiện việc theo dõi diễn biến và tiến trình họp Đại hội đồng cổ đông.
- **Tài liệu đại hội**: Tất cả các tài liệu phục vụ cuộc họp Đại hội đồng cổ đông được đăng tải tại mục Tài liệu Đại hội trên hệ thống EzGSM. Cổ đông nhấn vào từng tài liệu để xem và tải tài liệu.
- **Liên hệ**: Mọi ý kiến thắc mắc hoặc câu hỏi chất vấn của Quý vị cổ đông xin vui lòng gửi tới Ban tổ chức theo thông tin tại tab này.

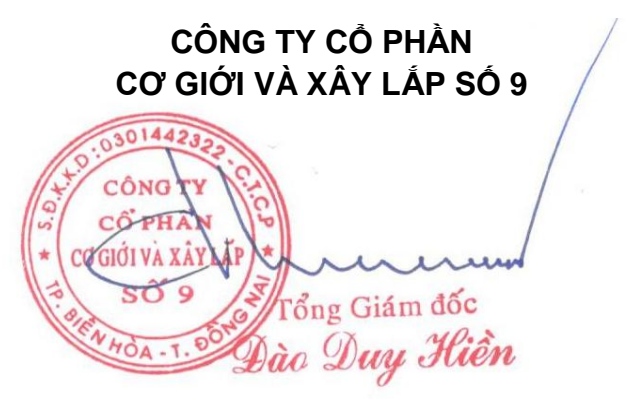